## 模具质量索赔线上 CA 签章操作指导书

1. 登录卡奥斯采购服务平台, 网址为: https://hdy-khaos.cosmoplat.com, 从供应商登录端进入, 输入用户名及密码登录;

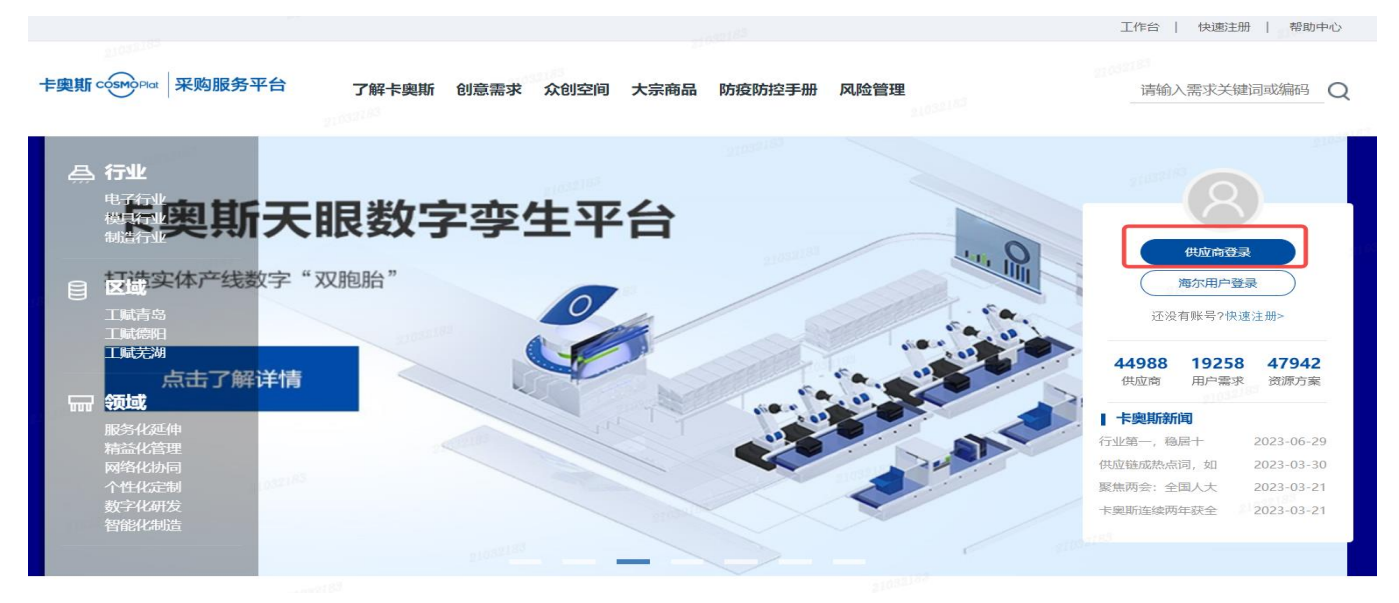

2.进入质量信息中心,找到需要处理的质量索赔信息,点击对应的操作按钮"签章",

注意:点击操作按钮前请确保 CA 签章的 UK 盾已经插到操作者的电脑,且被正确识别。

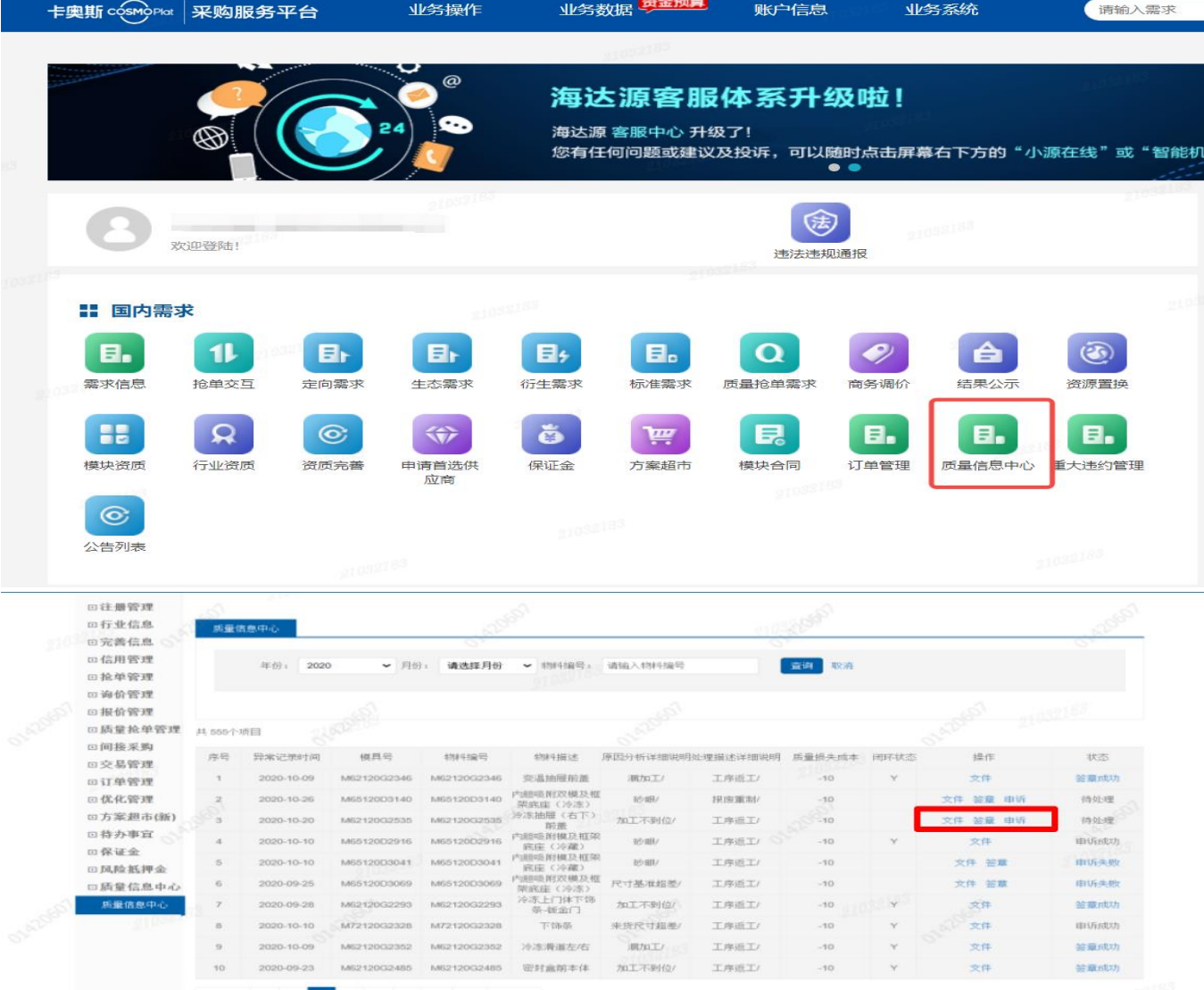

若想查看索赔单的详细信息,可以点击操作的"文件"按钮查看,如下图示意:

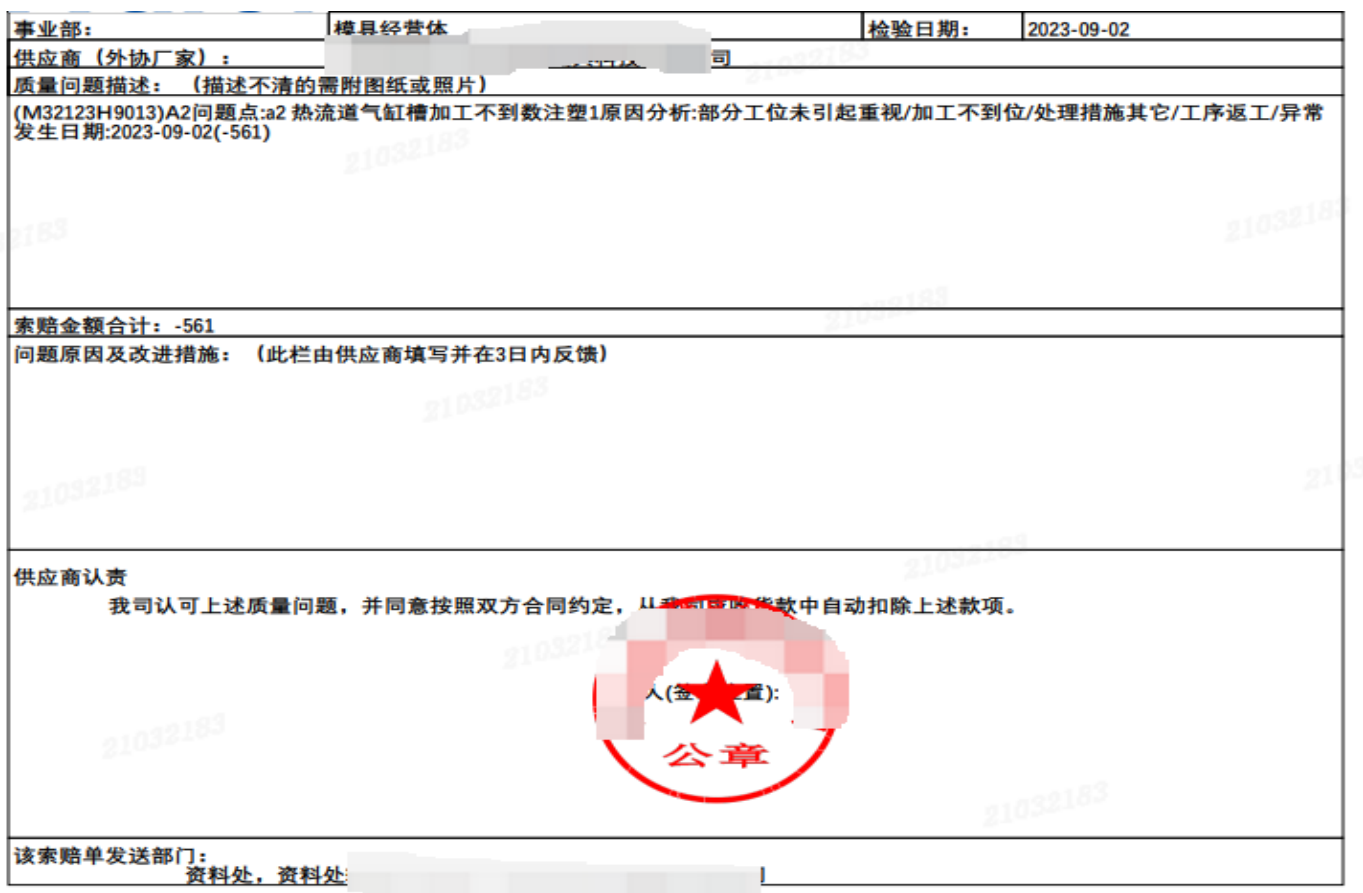

3. 若对质量索赔的信息有异议,供应商需要申诉,可以点击操作的"申诉"按钮进行申诉,需要填写 申诉理由及上传申诉附件;提交完成后模具质量人员会对申诉进行处理;

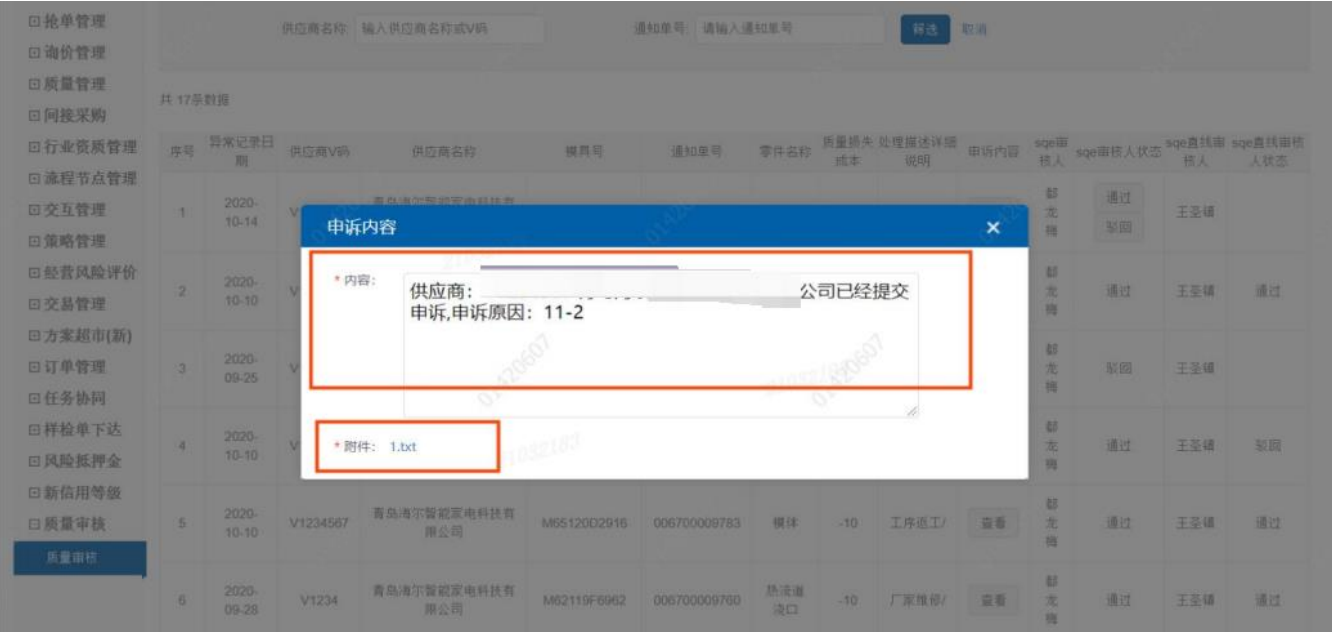